## **Bab IV**

#### **Hasil Penelitian dan Pembahasan**

#### **4.1 Persiapan Server Website**

Agar suatu website dapat diakses oleh pengguna, maka website yang telah dibuat di lokal harus dihostingkan terlebih dahulu. Hosting merupakan layanan yang akan menyimpan situs pada komputer khusus atau server. Ada berbagai macam pilihan hosting yang bisa digunakan seperti shared hosting, cloud hosting, wordpress hosting, dan unlimited hosting. Tentunya setiap layanan hosting memiliki keunggulan dan kekurangannya masing-masing. Dalam pengembangan website e-commerce ini digunakan *shared hosting* milik rumahweb. Dalam layanan shared hosting sendiri dibagi menjadi 4 jenis paket yaitu entry, small, medium, dan large. Untuk paket hosting yang dipilih adalah paket small dimana sudah memiliki keunggulan free domain, free SSL yang digunakan sebagai proteksi sebuah website dengan harga yang terjangkau.

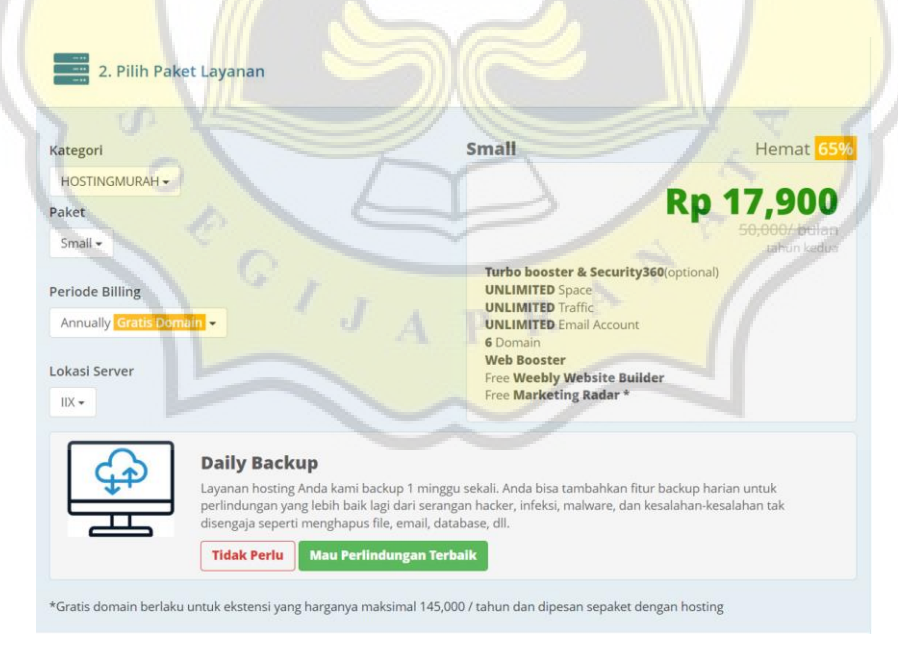

Gambar 4.1 Pembelian Hosting

#### **4.2 Instalasi dan Konfigurasi CMS Wordpress**

Setelah dilakukan pembelian layanan hosting dan sudah aktif, maka bisa dilanjutkan ke tahap selanjutnya yaitu instalasi CMS melalui auto-installer yang terdapat pada panel hosting CPanel yaitu Softaculous Apps Installer. Ketika mengunduh Wordpress melalui Softaculous pengguna tidak perlu melakukan pembuatan database maupun mengatur konfigurasi web server sendiri. Sehingga akan lebih mudah bila melakukan pengunduhan Wordpress langsung melalui hosting.

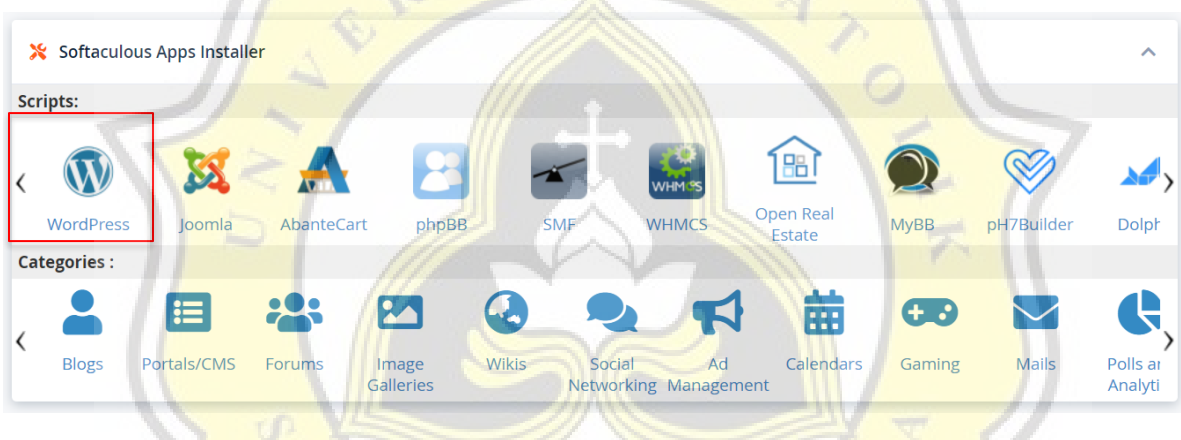

Gambar 4.2 Pengunduhan WordPress Melalui Softaculous

Versi WordPress yang digunakan dalam pembuatan website e-commerce Melisa Baby Shop adalah versi terbaru 6.1.1. Disarankan untuk menggunakan versi yang terbaru karena alasan keamanan karena di setiap versi terbaru akan ada tambahan fitur dan patch keamanan terbaru.

Untuk melakukan pengunduhan WordPress pada hosting, diperlukan beberapa informasi yang wajib di isi oleh seorang administrator yang dapat dipercaya. Informasi penting yang wajib di isi dan tidak dapat dilewati maupun tidak di perhatikan dengan baik adalah informasi domain pemasangan wordpress dan akun admin yang seterusnya akan digunakan untuk login WordPress.

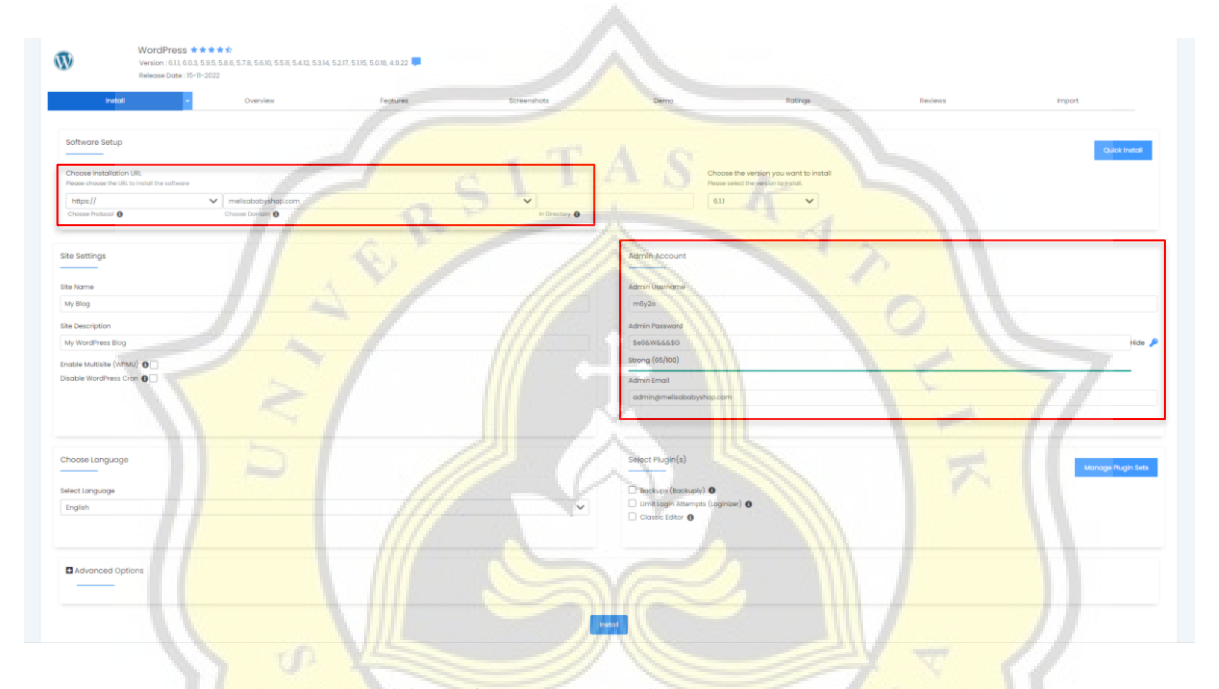

Gambar 4.3 Pengisian Informasi Kredensial Untuk Pengunduhan WordPress

Setelah berhasil melengkapi informasi yang diperlukan, WordPress akan terunduh pada domain yang dipilih. Langsung saja menuju ke URL administrative dari WordPress <https://namadomain/wp-admin/> dan akan diarahkan kepada halaman login admin. Pada halaman ini, gunakan informasi *username* dan *password* yang telah dibuat sebelumnya.

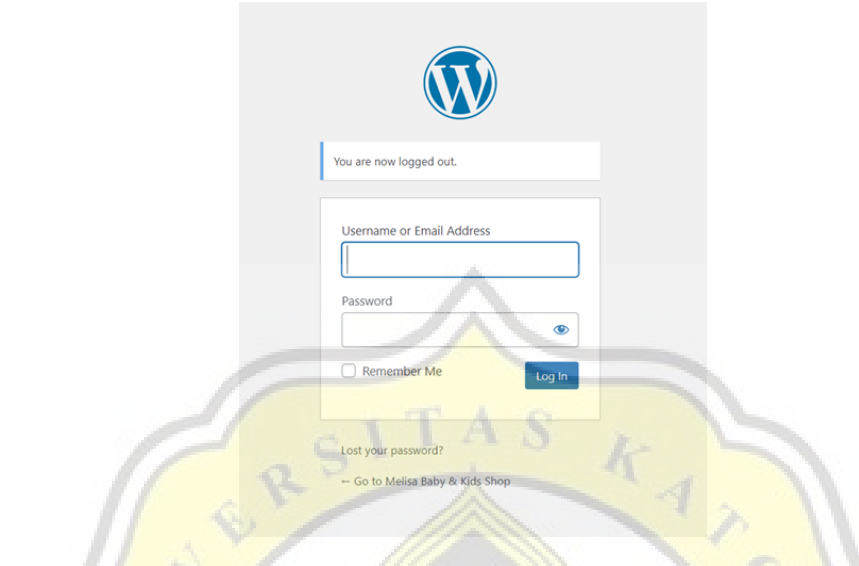

Gambar 4.4 Halaman Login Admin WordPress

Setelah berhasil masuk menggunakan kredensial yang sesuai, maka admin akan diarahkan ke halaman dashboard WordPress yang terdapat berbagai menu di bagian kiri halaman. Menu-menu tersebut yang bisa dikelola untuk mengkostumisasi website mulai dari tampilan, konten-konten yang akan di unggah, hak akses hingga mengelola plugin.

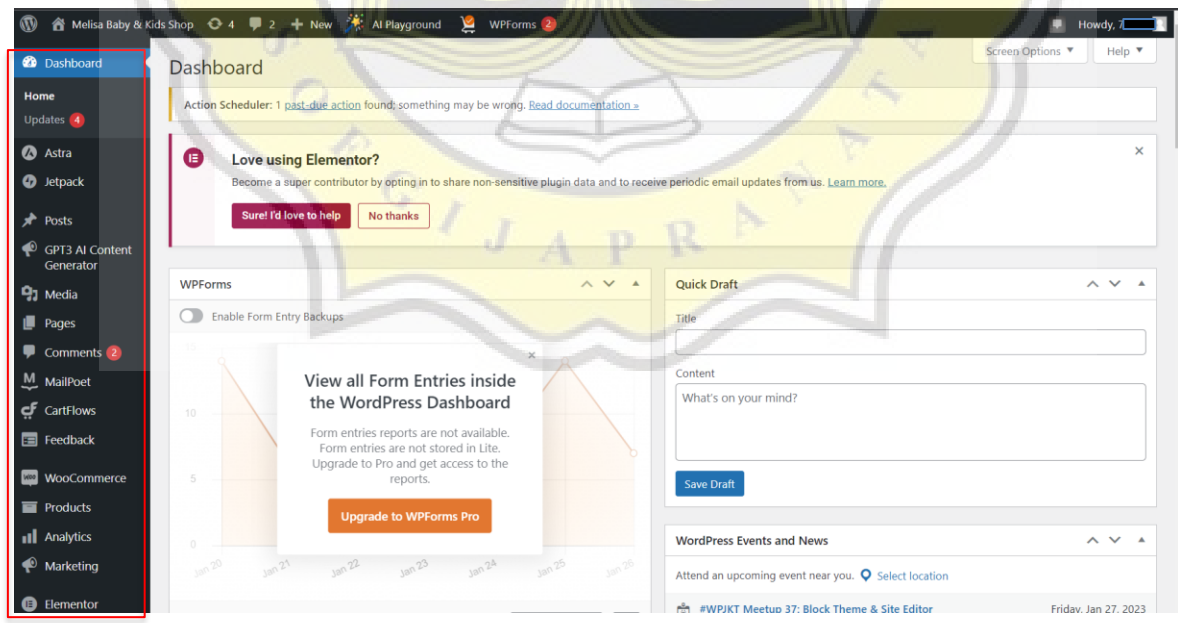

Gambar 4.5 Menu Pada Halaman Dashboard WordPres

# **4.3 Instalasi Plugins**

Penambahan plugin dapat dilakukan dari menu yang terdapat pada halaman dashboard WordPress yaitu Plugins. Pilih menu Plugins dan pilih sub-menu "Add New" kemudian cari dan pasang plugin yang sesuai dengan kebutuhan website. Jangan terlalu banyak mengunduh plugin yang tidak terpakai karena akan mempengaruhi kecepatan website. Beberapa plugin unggulan yang terpasang pada website e-commerce Melisa Baby Shop antara lain:

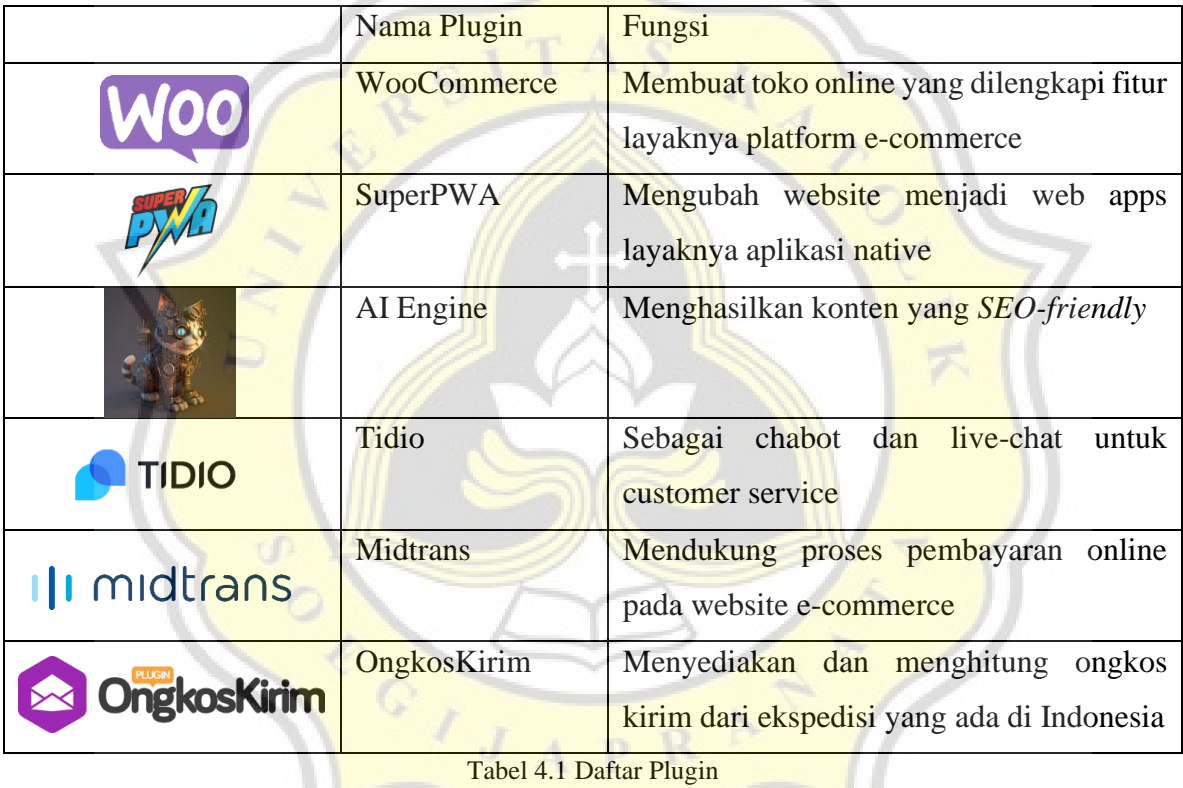

 $\leq$ 

## a. Plugin WooCommerce

Dengan menggunakan plugin WooCommerce, CMS WordPress kemudian dapat diubah menjadi seperti website e-commerce native. Fitur yang ada pada plugin WooCommerce sangat lengkap seperti *Home, Orders, Customers, Coupons, Reports, Settings, Status, Extensions, Variation Switches, dan Cart Abandonment*.

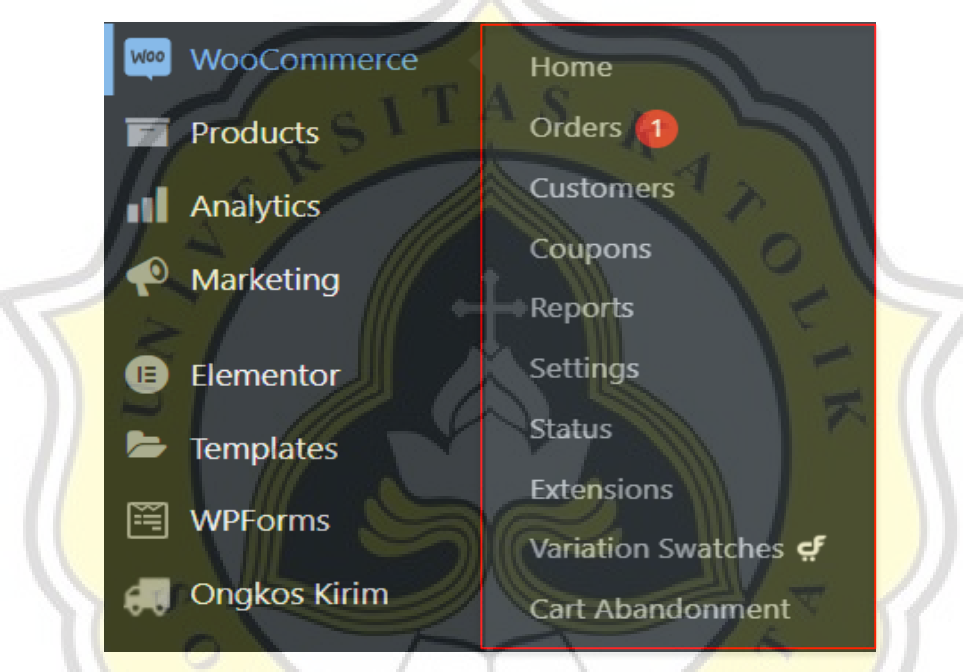

Gambar 4.6 Menu dan Sub-Menu WooCommerce

Menu untuk mengatur pesanan yang masuk adalah menu Orders, pada halaman Orders akan muncul pesanan-pesanan yang diterima beserta status pembayarannya. Shop manager dapat melakukan edit pada status pesanan untuk mengiformasikan status pesanan terbaru. Di halaman customers akan muncul daftar konsumen yang telah melakukan register pada website dan data tersebut dapat digunakan untuk segmentasi pelanggan agar strategi pemasaran dapat ditujukan ke pelanggan yang tepat. Fitur untuk menambahkan kategori, produk, cart, checkout sudah disediakan oleh plugin ini.

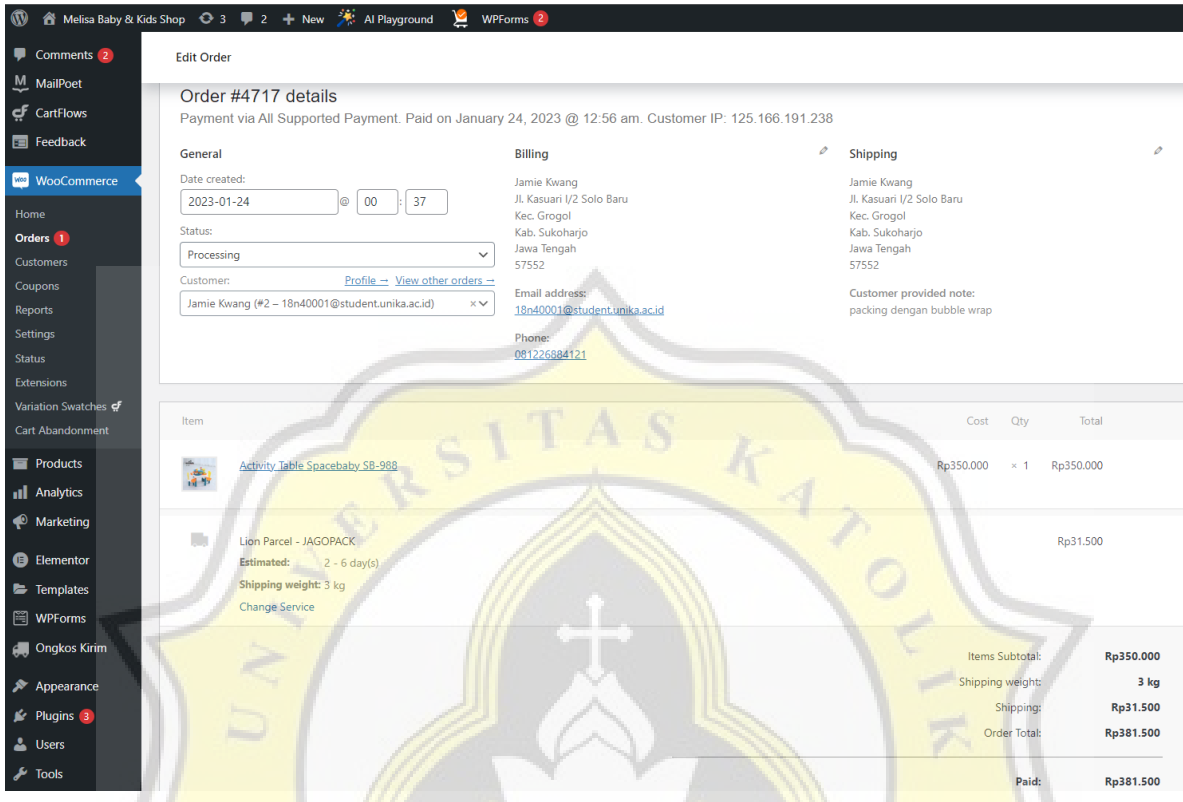

Gambar 4.7 Tampilan Sub-Menu Orders di WooCommerce

## b. SuperPWA

Plugin PWA yang ditambahkan di website yang telah dibuat yaitu SuperPWA. PWA akan mengubah website e-commerce yang telah dibuat layaknya seperti aplikasi *native* yang dapat terunduh pada smartphone. Menggunakan plugin PWA akan menjadikan website lebih *user-friendly* dan memberika pengalaman *user experience* yang baik kepada pengguna. Untuk memasang SuperPWA, perlu dilakukan konfigurasi di bagian setting. Di bagian setting perlu untuk memasukan beberapa logo yang akan digunakan ketika website di unduh di smartphone serta pengaturan lain seperti menu apa saja yang akan ditampilkan, dan layout yang akan digunakan.

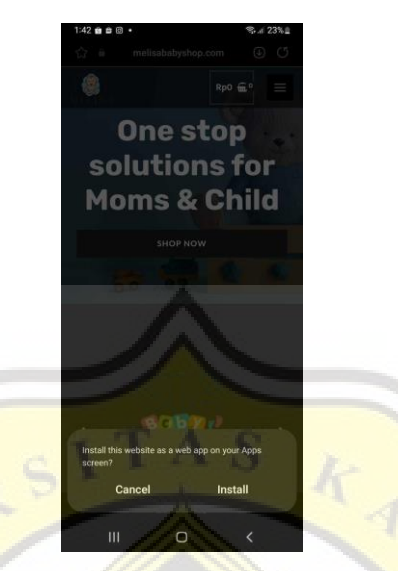

Gambar 4.8 Permintaan Akses Pengunduhan Web Apps

Gambar diatas menunjukkan adanya permintaan hak akses untuk mengunduh website menjadi aplikasi.

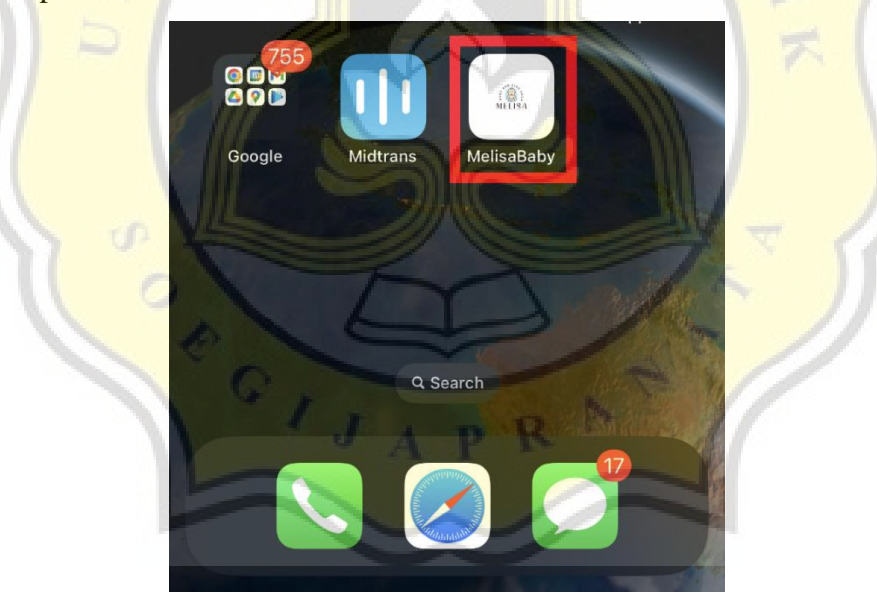

Gambar 4.9 Shortcut Web Apps Melisa Baby Shop

Pada gambar 4.9 menunjukkan setelah website di unduh di smartphone, kemudian akan muncul ikon website Melisa Baby Shop pada Homescrren. Ketika Web Apps dibuka tampilan nya sama persis dengan saat kita membuka website melalui browser smartphone kita.

# c. AI Engine

Plugin AI Engine memanfaatkan teknologi kecerdasan buatan dalam pengaplikasiannya. Dengan menggunakan plugin AI Engine, akan mendapatkan chatbot AI seperti chatGPT yang interaktif namun perlu dilakukan langganan ke layanan PRO atau melakuaan permodelan sendiri apabila ingin jawaban sesuai dengan topik dan konten pada website.

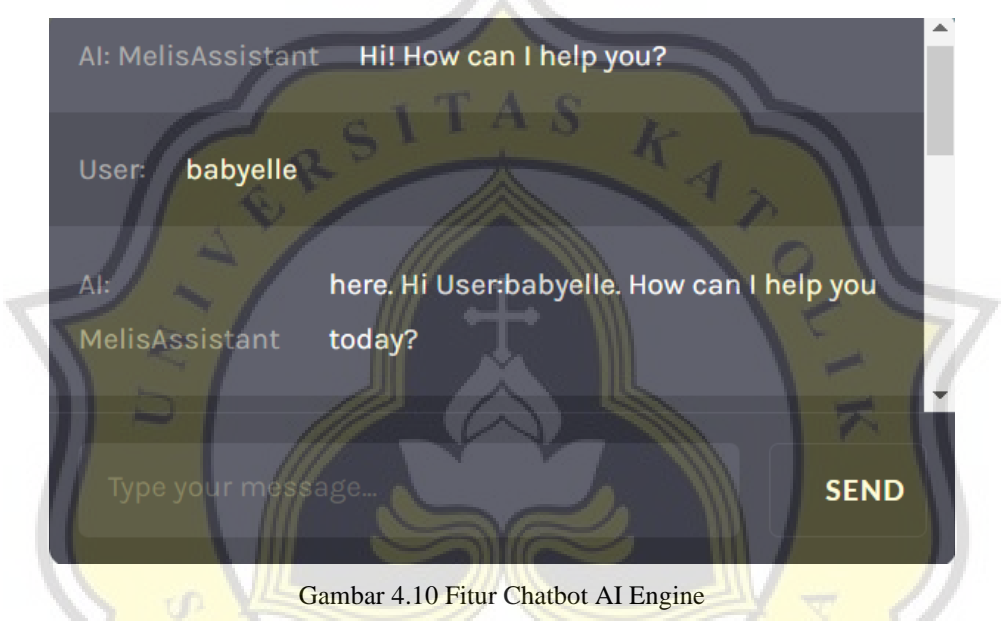

Selain membeirkan fitur chatbot, plugin ini memiliki fitur untuk bisa menghasilkan konten yang SEO-friendly dengan memasukan topik berupa *keyword*. Selain menghasilkan konten, plugin ini juga bisa memberikan saran untuk judul maupun kutipan.

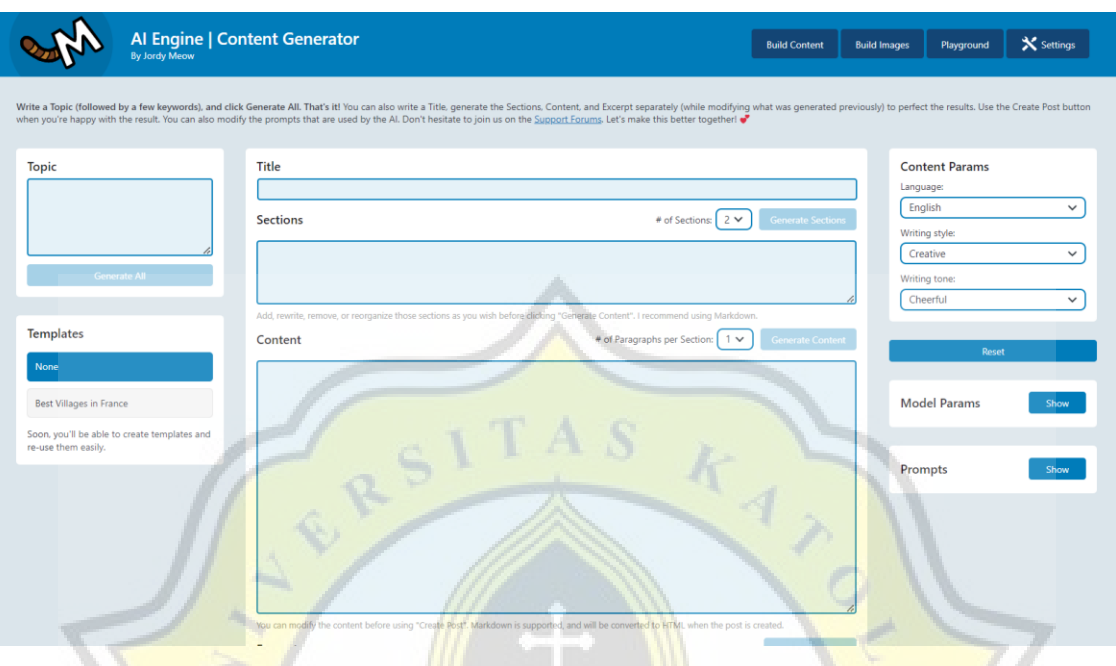

Gambar 4.11 Fitur Content Generator AI Engine

AI Engine merupakan plugin yang cukup baru dan harus terintegrasi dengan akun kita di OpenAI agar bisa menggunakan fitur-fitur di plugin ini. Untuk mengkoneksikan plugin AI Engine dengan OpenAI diperlukan API yang bisa diambil dari profil kita di website OpenAI.

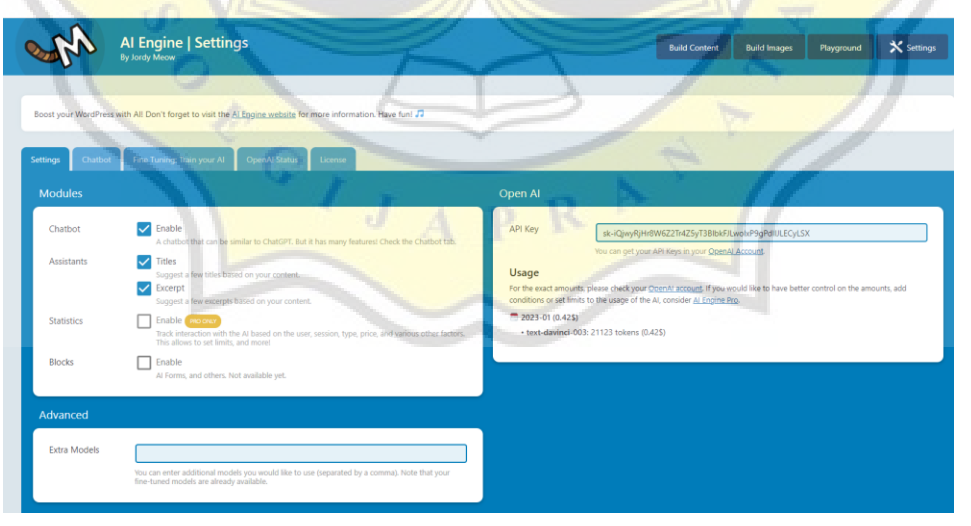

Gambar 4.12 Tampilan Dashboard AI Engine

Setiap konten yang kita hasilkan dari plugin AI Engine akan mengurangi token yang diberikan oleh OpenAI kepada penggunannya. Setelah limit token sebesar \$18 habis, maka pengguna harus mengupgrade akun agar bisa Kembali menggunakan layanan dari OpenAI.

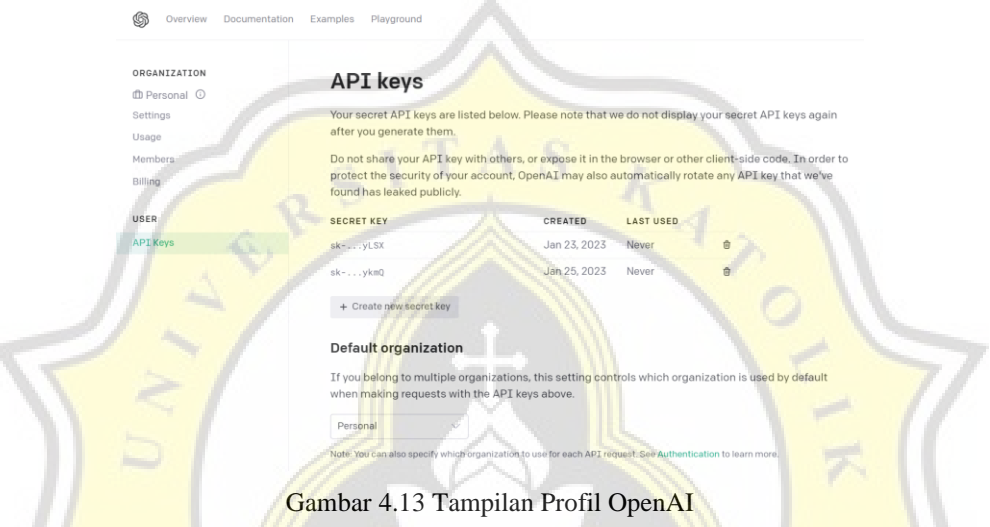

# d. Tidio Chat

Tidio Chat di pasang pada website e-commerce Melisa Baby Shop sebagai chat bot dan live-chat agar pengunjung bisa merasakan seperti sedang bertransaksi secara lansgung. Untuk Tidio live-chat sendiri dikelola oleh Shop Manager karena jawaban yang diberikan real atau Tidio tidak bisa memberikan jawaban otomatis. Sehingga ketika pengunjung website membeirkan pertanyaan pada chat-bot, Shop Manager harus segera membalas pesan tersebut. Walaupun harus selalu stand-by untuk berjaga-jaga membalas chat pengunjung, tetapi hasil balasan sudah pasti sesuai dengan apa yang ditawarkan pada website.

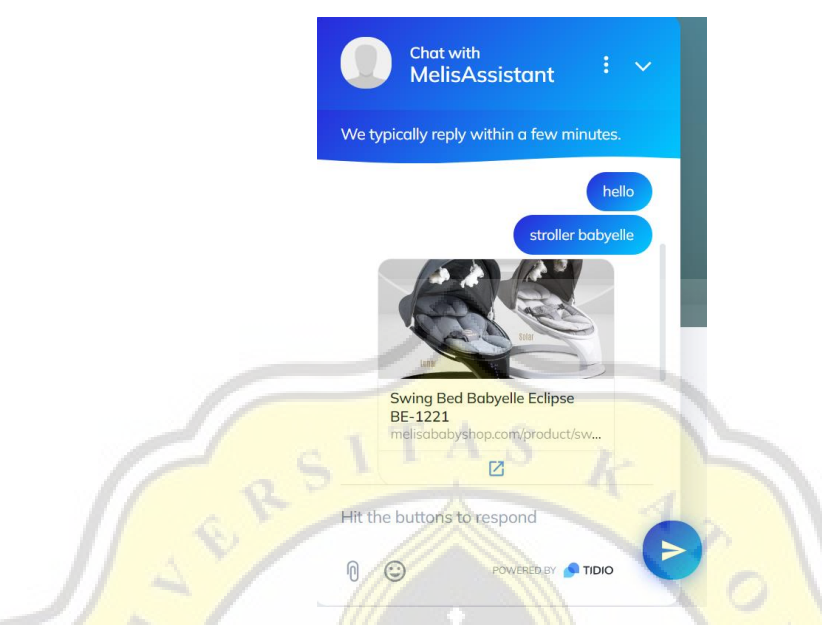

Gambar 4.14 Tampilan Live Chat Tidio Pada Website E-commerce

Untuk membalas pesan pengunjung yang masuk, Shop Manager harus membuka Tidio Panel terlebih dahulu. Pada panel tersebut terdapat kumpulan chat yang masuk melalui live chat yang dipasang di halaman website e-commerce.

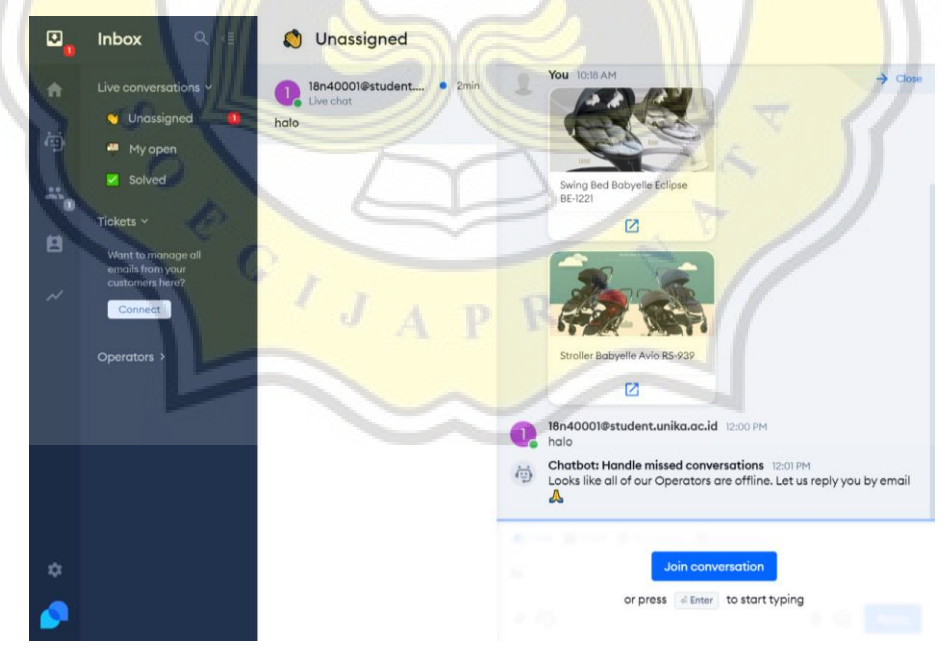

Gambar 4.15 Tampilan Tidio Panel Untuk Mengelola Pesan

## e. Midtrans

Midtrans merupakan plugin *payment gateway* yang berfungsi untuk memberikan situs bisnis online sebuah akses terhadap pilihan pembayaran yang tersedia di Indonesia. Sampai saat ini Midtrans masih memberikan metode pembayaran terlengkap termasuk GoPay, QRIS, dan Virtual Account untuk seluruh bank yang ada di Indonesia. Keuntungan dengan menggunakan Midtrans adalah pengguna yang melakukan transaksi di website tidak perlu keluar dari website tersebut.

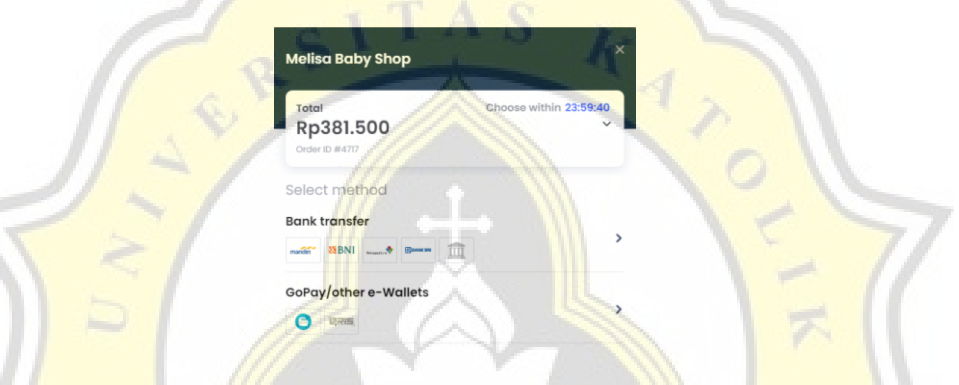

Gambar 4.16 Pilihan Pembayaran Dari Midtrans

Midtrans menyediakan 2 *environment* yaitu Sandbox dan Production. Untuk website yang sudah *live*, environment Production harus digunakan. Untuk melakukan integrasi Midtrans dan WooCommerce, kita perlu mengambil Client Key kita yang ada di website Midtrans kemudian tempelkan pada plugin Midtrans yang sudah terunduh.

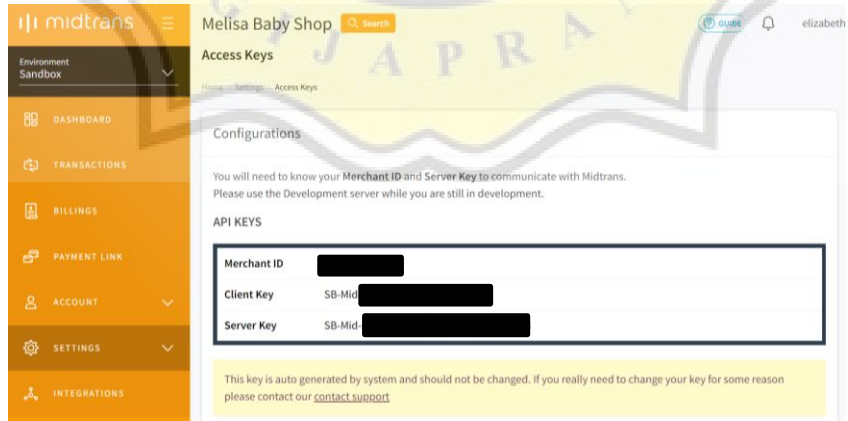

Gambar 4.17 Mengambil Client Key Midtrans

## **4.4 Pengaturan Hak Pengguna**

Di dalam WordPress terdapat beberapa pengguna dan masing-masing pengguna memiliki peran nya masing-masing. Tujuan dari adanya hak pengguna ini adalah agar pengembang bisa berkolaborasi untuk membangun website sesuai keahliannya. Umumnya, dalam sebuah WordPress terdapat lima jenis hak pengguna, yaitu:

#### *1. Administrator*

Memiliki peran paling penting dalam akses WordPress. *Administrator* berkaitan dengan seseorang yang ada di balik berjalannya sebuah website. Peran ini mencakup pembuat pertama situs wordpress, mengelola user di dalam situs, hingga menambahkan maupun menghapus plugin yang telah diinstal.

## *2. Editor*

Fungsi editor sendiri lebih kepada pengaturan konten dan tidak memiliki akses backend situs wordpress. Editor akan membuat, menerbitkan, dan mengelola konten nya sendiri maupun konten pengguna lain untuk diterbitkan di situs. Role ini cocok untuk seseorang yang memiliki keahlian dalam bidang *copywriting* maupun membuat konten.

#### *3. Author*

Author memiliki hak pengguna lebih terbatas dibandingkan dengan Editor. Author hanya dapat membuat, mengunggah, dan mengelola konten yang hanya ditulis atau dimiliki sendiri.

#### *4. Contributor*

Peran sebagai contributor hanya dapat membuat serta mengedit konten yang telah dibuatnya sendiri dan tidak memiliki hak untuk menerbitkan sebuah konten di situs wordpress.

## *5. Subscriber*

Sebagai *subscriber* memiliki akses hanya dapat melihat konten yang telah diterbitkan oleh *Editor* dan *Author*.

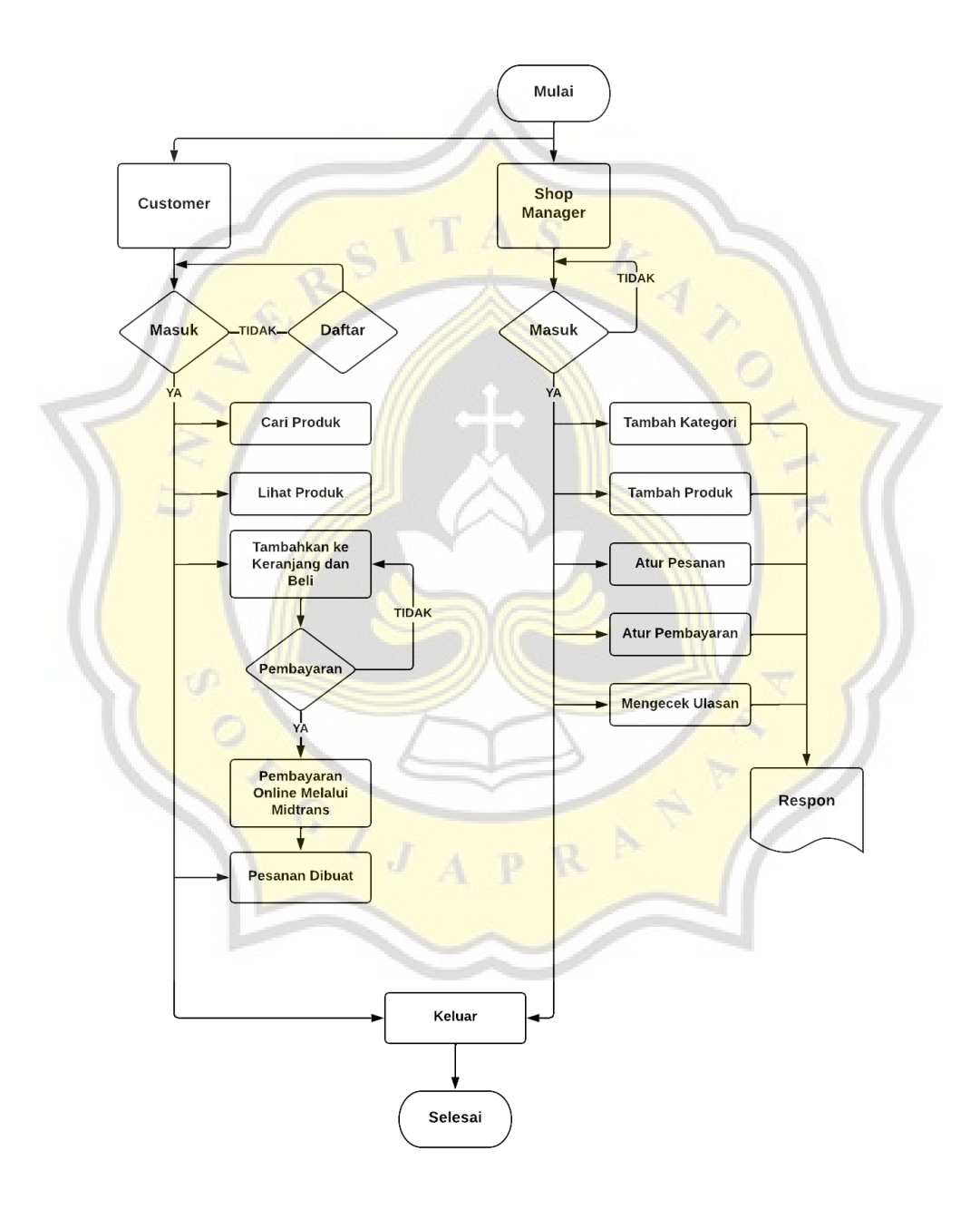

Gambar 4.18 Peran Pengguna WooCoommerce

Pada website e-commerce Melisa Baby Shop terdapat dua tambahan hak pengguna yang memiliki akses berbeda yaitu Shop Manager dan Customer karena kita menggunakan plugin WooCommerce. Baik Shop Manager dan Customer memiliki peran nya masing-masing dalam website e-commerce ini sebagai pengelola konten dan pembeli. Secara detail berikut peran dari masing-masing hak pengguna:

#### 1. Shop Manager

Pengguna yang mengelola konten dalam hal ini produk yang dijual dalam website ecommerce meliputi kegiatan menambahkan kategori, produk, mengelola pesanan dan pembayaran, serta merespon semua ulas balik pelanggan yang terdapat di website ecommerce.

## 2. Customer

User memiliki hak akses terbatas hanya pada mengakses tampilan website ecommerce dan memanfaatkan fitur yang diberikan oleh plugin WooCommerce seperti melihat produk, menambahkan produk ke keranjang, hingga melakukan checkout produk.

Fitur dari WooCommerce tidak hanya memberikan manfaat bagi Shop Manager saja, melainkan Customer juga dapat merasakan manfaat dari adanya fitur filter harga. Fitur filter harga memungkinkan Customer untuk melihat dan menemukan produk dengan harga yang sesuai budget mereka. Hal ini memudahkan mereka untuk tidak perlu melihat semua produk yang memiliki harga tidak sesuai dengan budget. Fitur lainnya yang menguntungkan adalah sorting produk berdasarkan kondisi tertentu, misalnya sorting produk dari harga terendah.

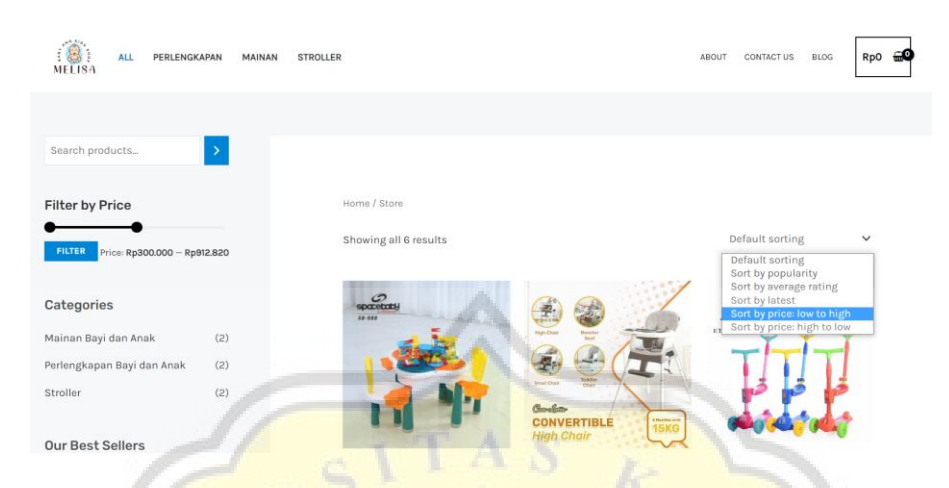

Gambar 4.19 Fitur Filter Harga di Website Ecommerce

# **4.5 Tampilan Website E-commerce**

Tampilan website e-commerce Melisa Baby Shop dibuat semenarik mungkin dan menyesuaikkan tema sesuai dengan produk yang ditawarkan yaitu perlengkapan bayi dan anak. Tampilan website dibuat *responsive* agar dapat diakses di website maupun smartphone dan tidak merusak tampilan websitenya. Gambar yang digunakan pada website diambil dari sumber-sumber terpercaya seperti Istock Photo untuk mengambil gambar yang bebas hak cipta serta untuk gambar pada welcome section dipilih dari Midjourney AI sebuah generative artificial intelligence (GAI) yang memudahkan dan mewujudkan imanjinasi pengguna berdasarkan teks yang dimasukkan sehingga menghasilkan visual gambar.

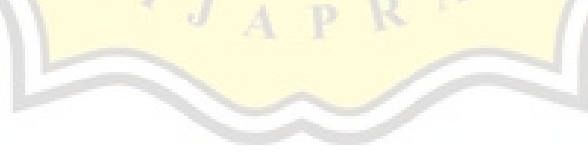

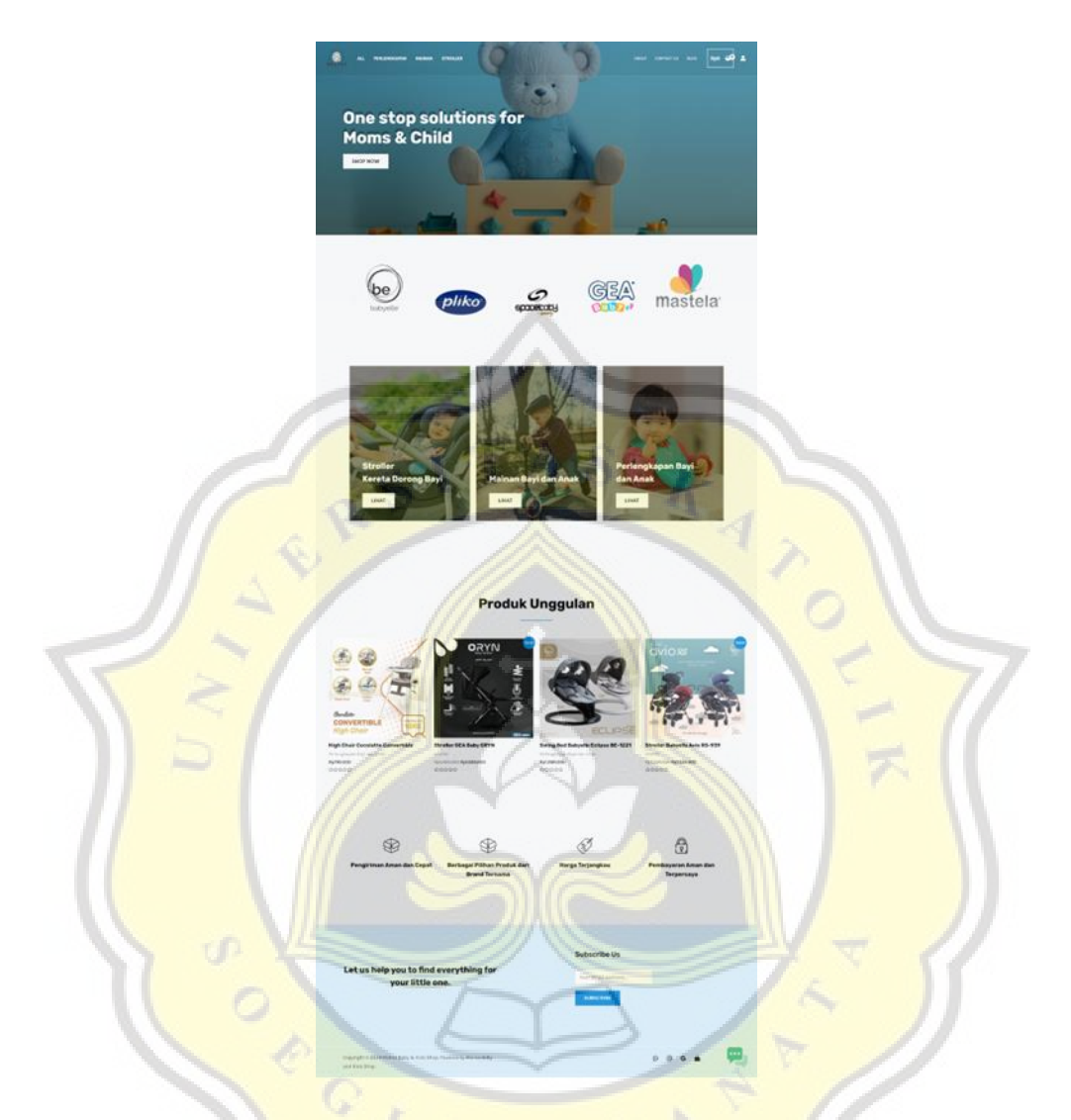

Gambar 4.20 Tampilan Website Melisa Baby Shop

Tampilan website Melisa Baby Shop terdiri enam bagian yaitu bagian *welcome page*, *section featured brand* yang berisikan brand-brand unggulan dari produk yang dijual, *section category* berisikan kategori-kategori produk yang dijual di website e-commerce, *section featured product* merupakan produk-produk dengan pencarian atau pembelian terbanyak, *section featured shop* yaitu keunggulan website e-commerce Melisa Baby Shop, dan yang teakhir *section subscription form* yang berguna untuk Customer yang ingin berlangganan website agar mendapat notifikasi atau pembaruan ketika ada konten baru yang di unggah.

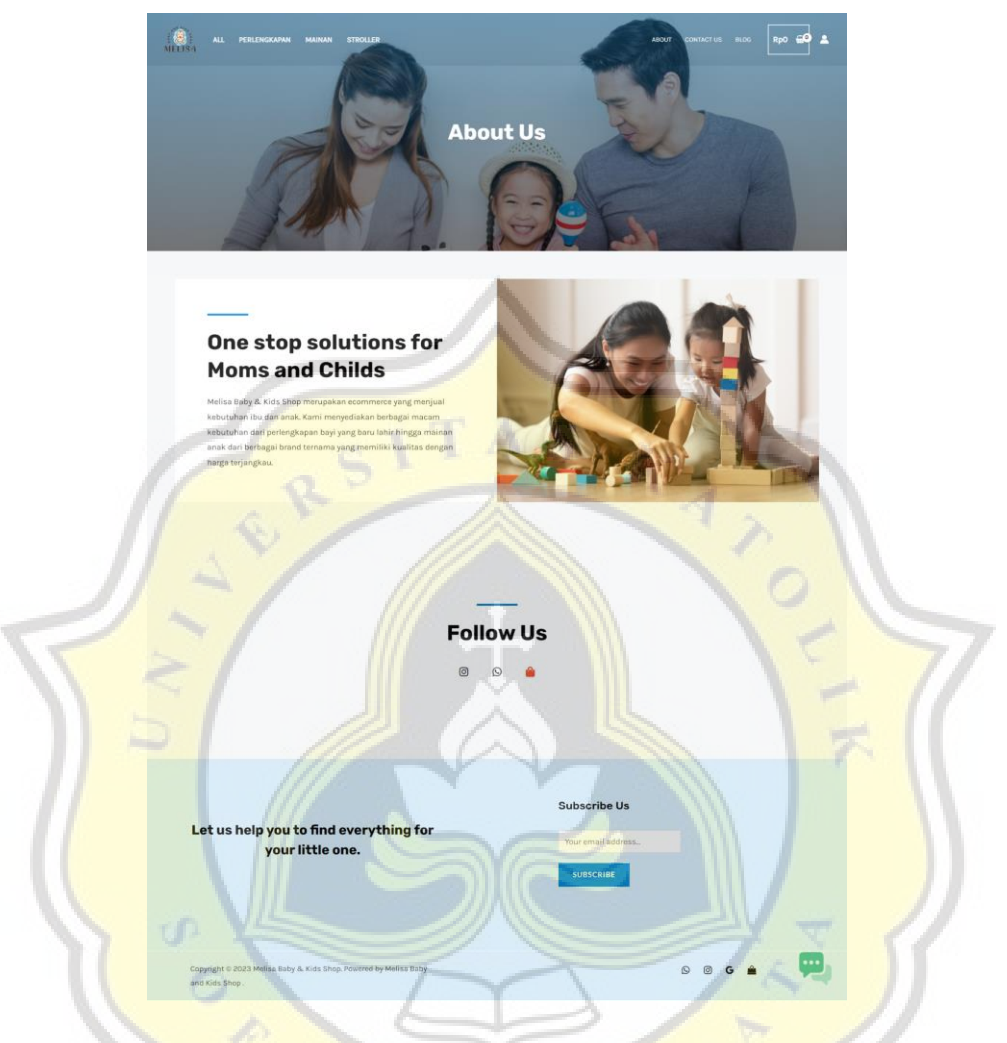

Gambar 4.21 Tampilan Halaman About

Halaman About berisikan pengenalan singkat kepada customer mengenai bisnis Melisa Baby Shop dan juga terdapat ikon-ikon *clickable* media sosial yang bisa menghubungkan ke whatsapp dan instagram Melisa Baby Shop ketika icon tersebut di klik.

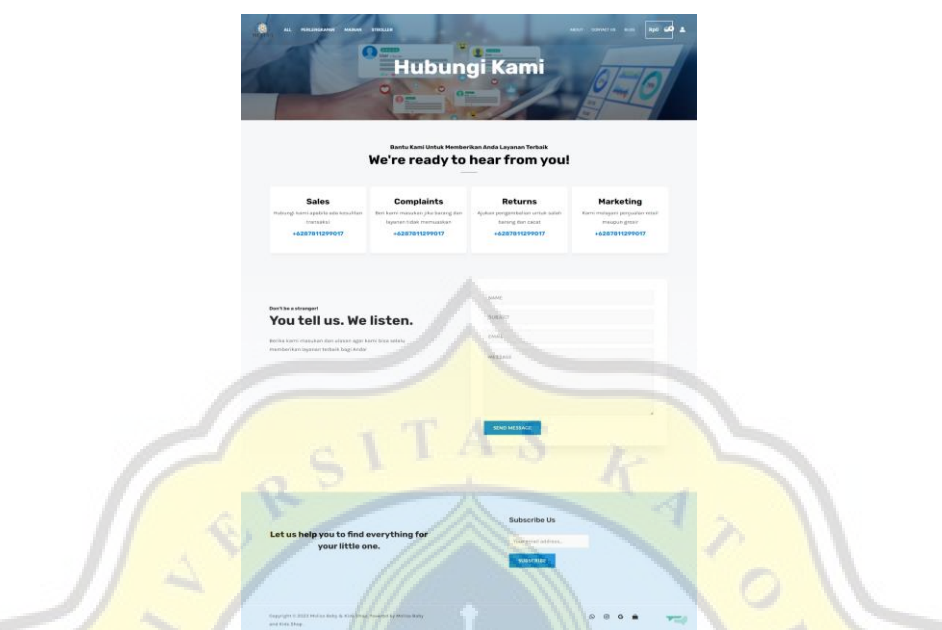

Gambar 4.22 Tampilan Halaman Hubungi Kami

Halaman Hubungi Kami berisikan nomor kontak bisnis Melisa Baby Shop yang dapat dihubungi untuk keperluan penjualan, pemasaran, maupun komplain. Tersedia juga form yang bisa digunakan untuk memberikan ulasan produk atau ulasan toko Melisa Baby Shop.

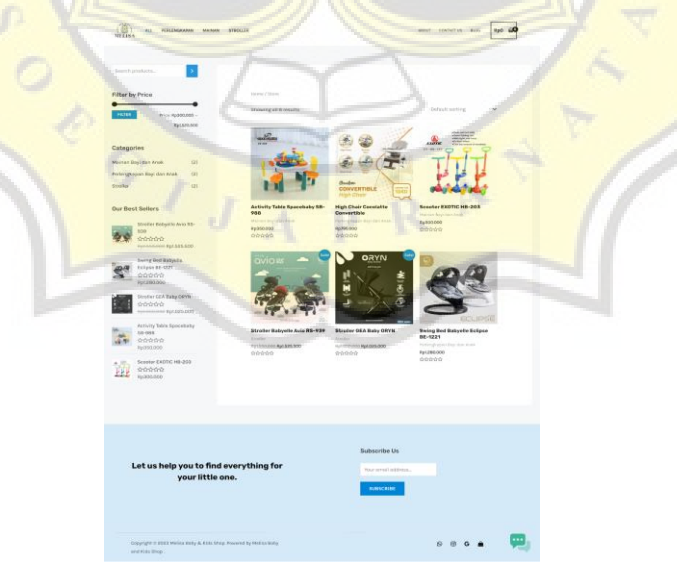

Gambar 4.23 Tampilan Halaman Toko Online

Tampilan toko online ini di dapat setelah menginstal plugin WooCommerce, untuk mengisi produk dan kategori dilakukan pada dashboard WooCommerce oleh Shop Manager. Tampilan toko online di desain secara user-friendly agar customer tidak kesulitan jika ingin melakukan pembelian. Fitur yang hanya terdapat pada halaman toko online ada fitur filter harga, fitur sorting produk, dan fitur cari produk.

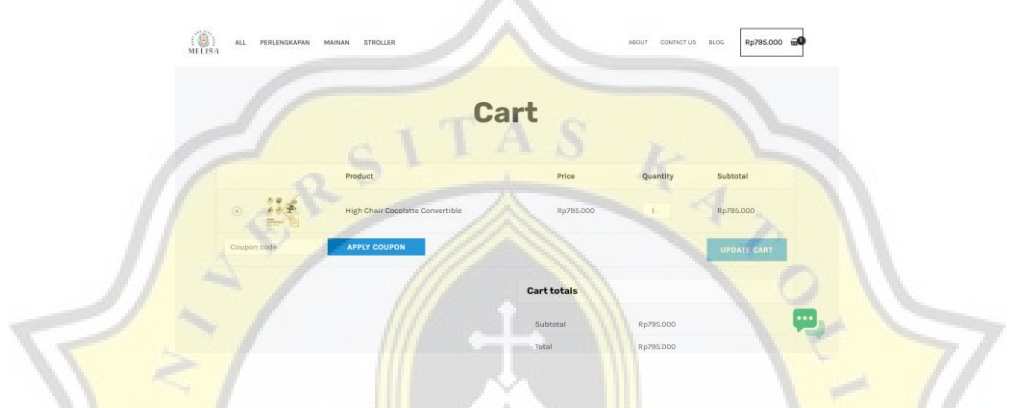

Gambar 4.24 Tampilan Halaman Cart

Ketika customer menambahkan produk ke cart, pada halaman *cart* atau keranjang dapat dilihat detail produk dan harga yang ditambahkan ke dalam keranjang. Customer dapat melalakukan penambahan atau pengurangan jumlah produk, serta menghapus produk dari keranjang. Selain itu, apabila toko memberikan kode kupon diskon, customer bisa mengklik tombol "Apply Voucher" untuk memasukan kode dan sekaligus melihat potongan harga.

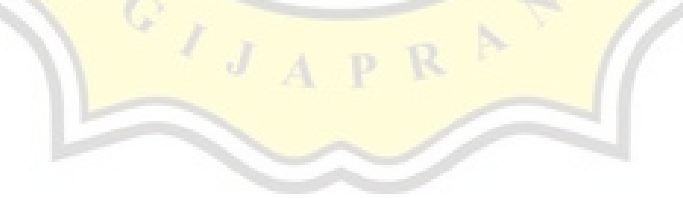

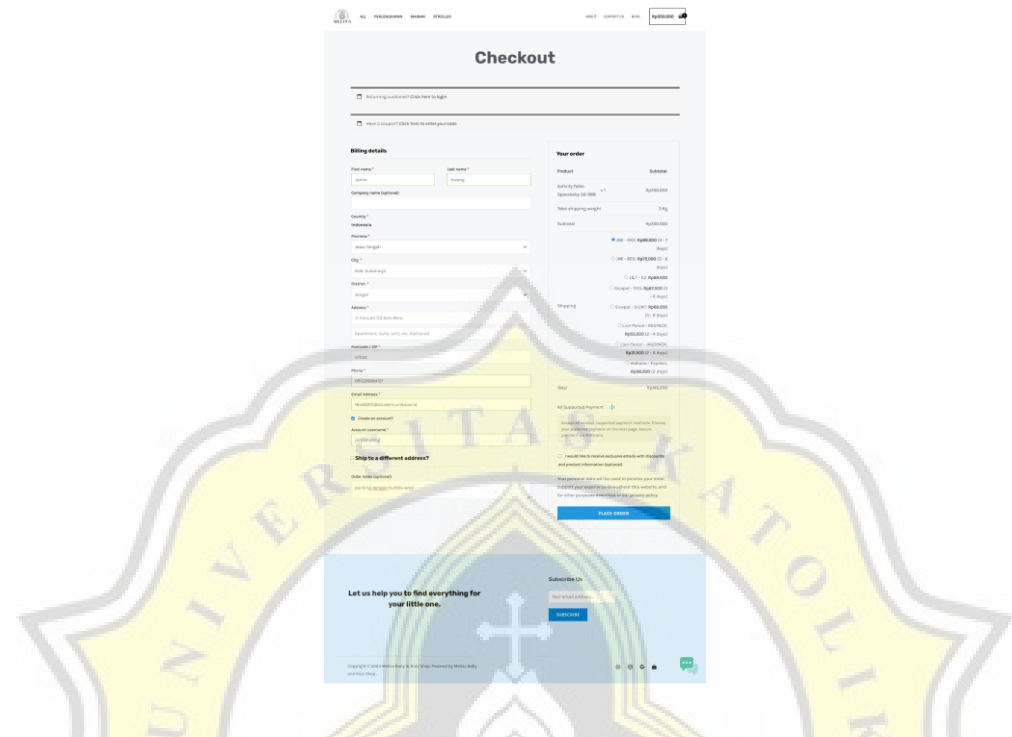

Gambar 4.25 Tampilan Halaman *Checkout* Pesanan

Pada halaman *checkout* terdapat form yang harus diisi secara detail untuk keperluan pengiriman barang dan penagihan. Plugin OngkosKirim ditambahkan pada WooCommerce agar pada halaman *checkout*, *customer* bisa melihat perkiraan biaya pengiriman dari jasa kirim dan estimasi pesanan tiba. Selain itu, plugin Midtrans muncul pada halaman ini untuk memberikan pilihan pembayaran yang sudah disediakan oleh Midtrans berbagai merchant dan akun bank.

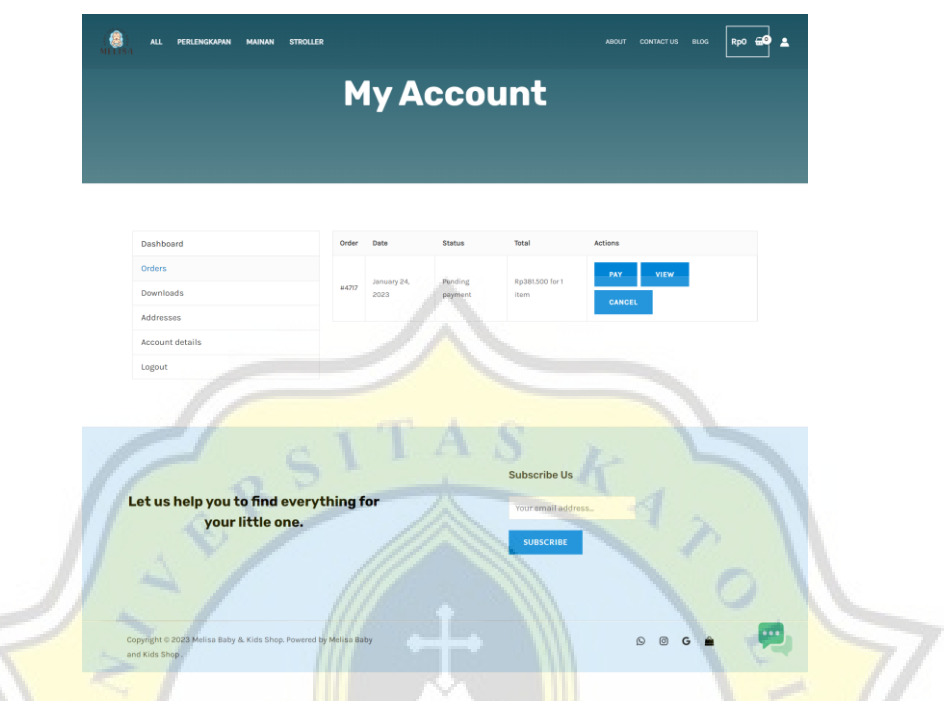

Gambar 4.26 Tampilan Halaman *My Account*

*Customer* dapat melihat detail akun yang digunakan untuk login, melakukan logout, dan yang paling penting setelah *customer* melakukan *checkout* produk dapat melihat *history* pembelian dan melakukan *tracking* orderan.

#### **4.6 Tampilan Media Sosial**

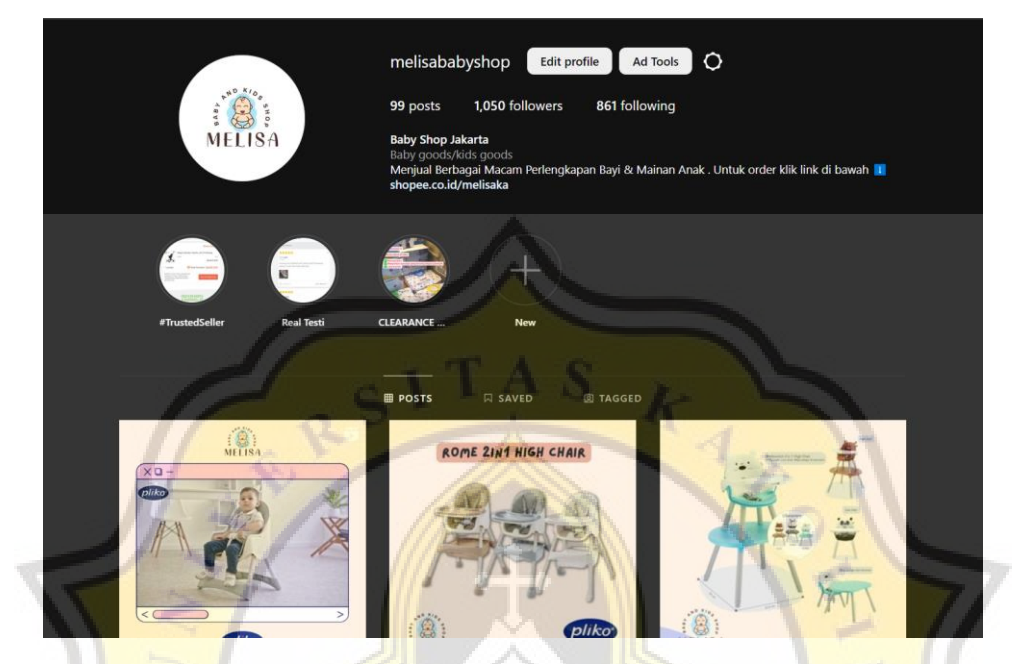

Gambar 4.27 Tampilan Media Sosial Instagram Melisa Baby Shop

Selain mengimplementasikan website ecommerce, Melisa Baby Shop telah lebih dulu melakukan pemasaran digital melalui media sosial Instagram. Untuk meningkatkan visibilitas toko maka dibuat konten yang menarik. Terbukti dari adanya media sosial Instagram, banyak pengunjung baik yang mengikuti maupun tidak bertanya dan aktif melihat postingan Melisa Baby Shop.

Untuk melihat konten seperti yang menarik dan jumlah konten paling banyak diminati pengguna media sosial Instagram adalah dengan memanfaatkan fitur Professional Dashboard. Konten paling banyak menarik perhaitan adalah mengenai stroller dengan jumlah total yang melihat konten tersebut mencapai 343.

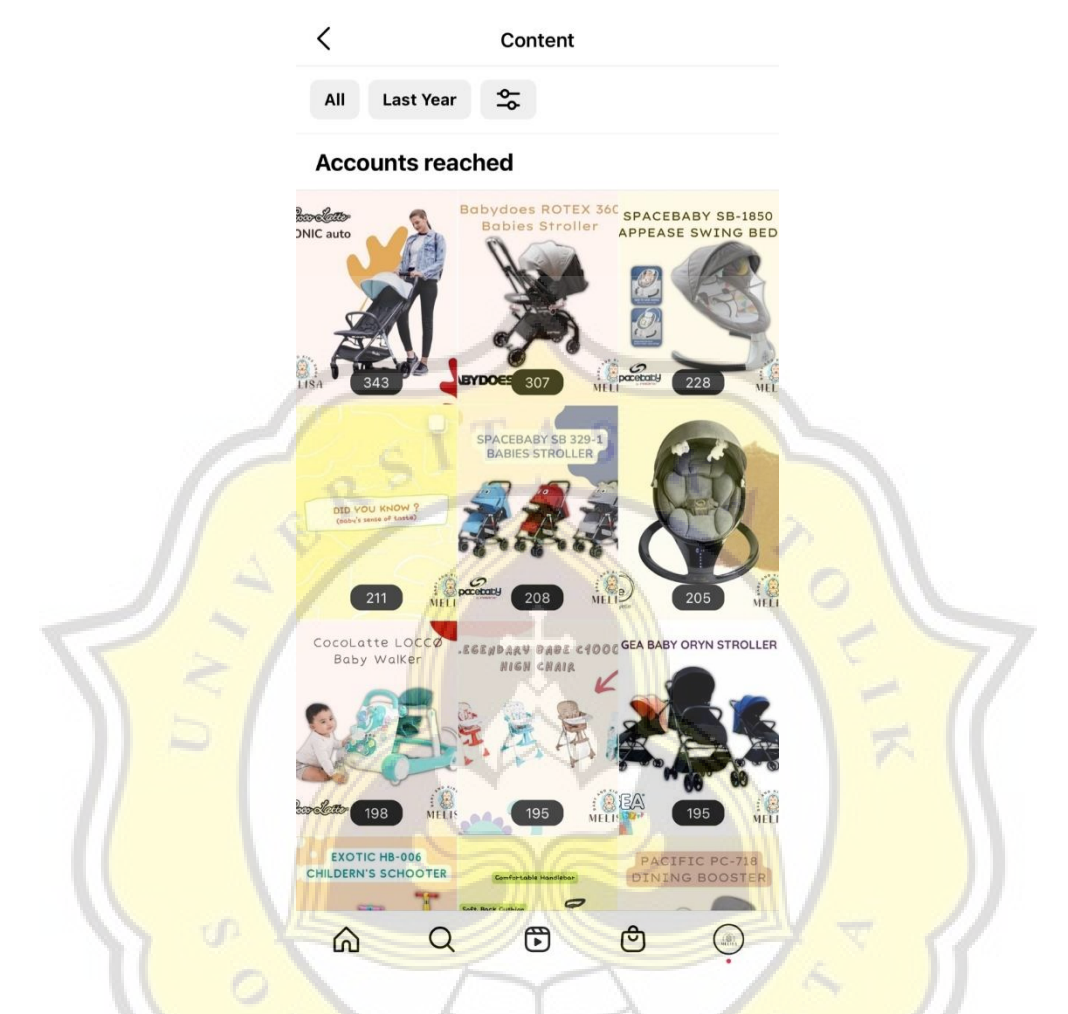

Gambar 4.28 Tampilan Analisa Konten Instagram

Diambil data dari konten yang paling banyak di jangkau, dapat dilihat bahwa sebagian besar yang melihat konten bukan merupakan pengikut akun Instagram Melisa Baby Shop dan menemukan konten tersebut paling banyak adalah dari membuka profil Instagram Melisa Baby Shop. Sehingga tampilan profil Instagram perlu dipertahankan konten nya dan penggunaan *hashtags* perlu di optimalkan.

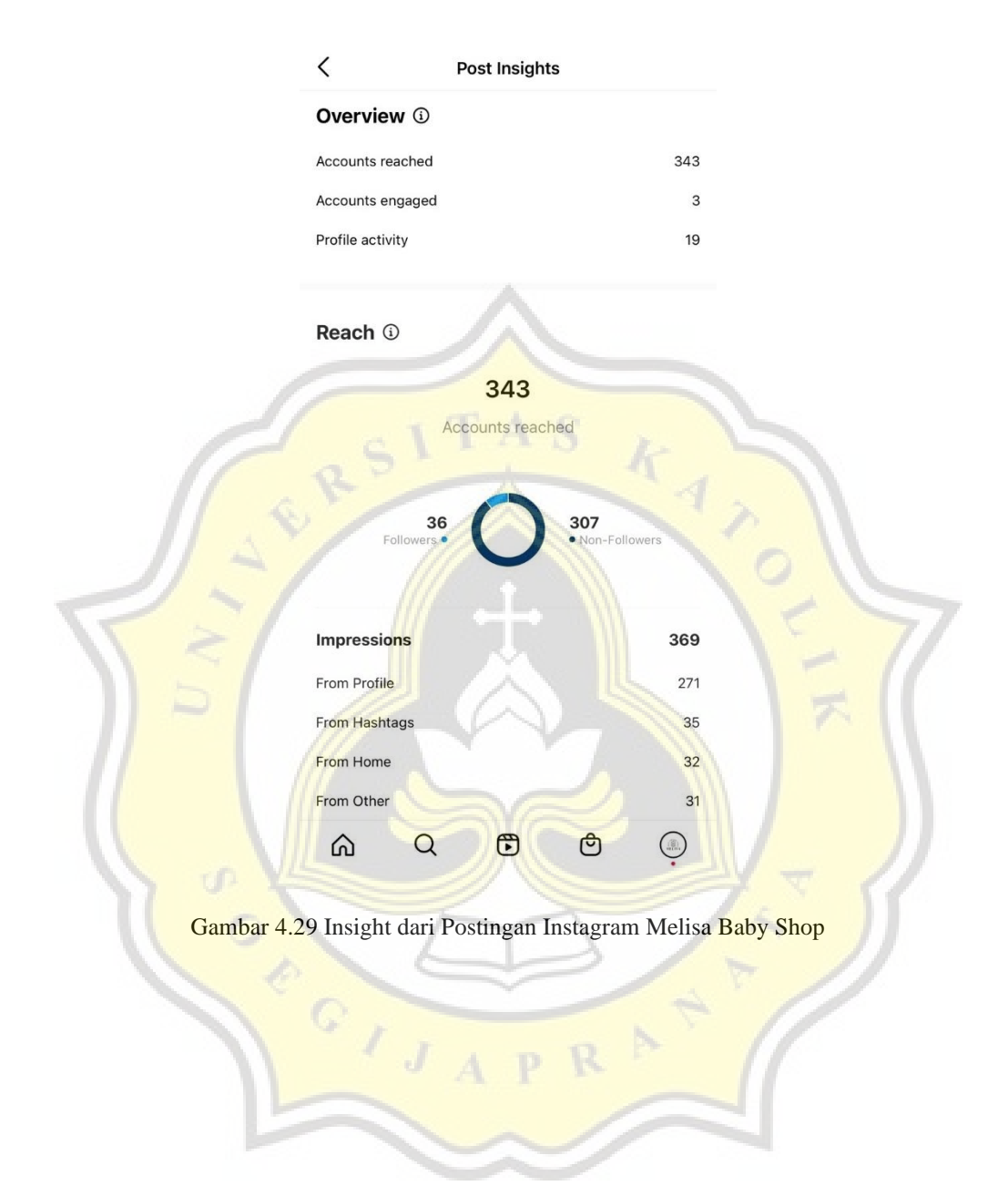

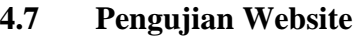

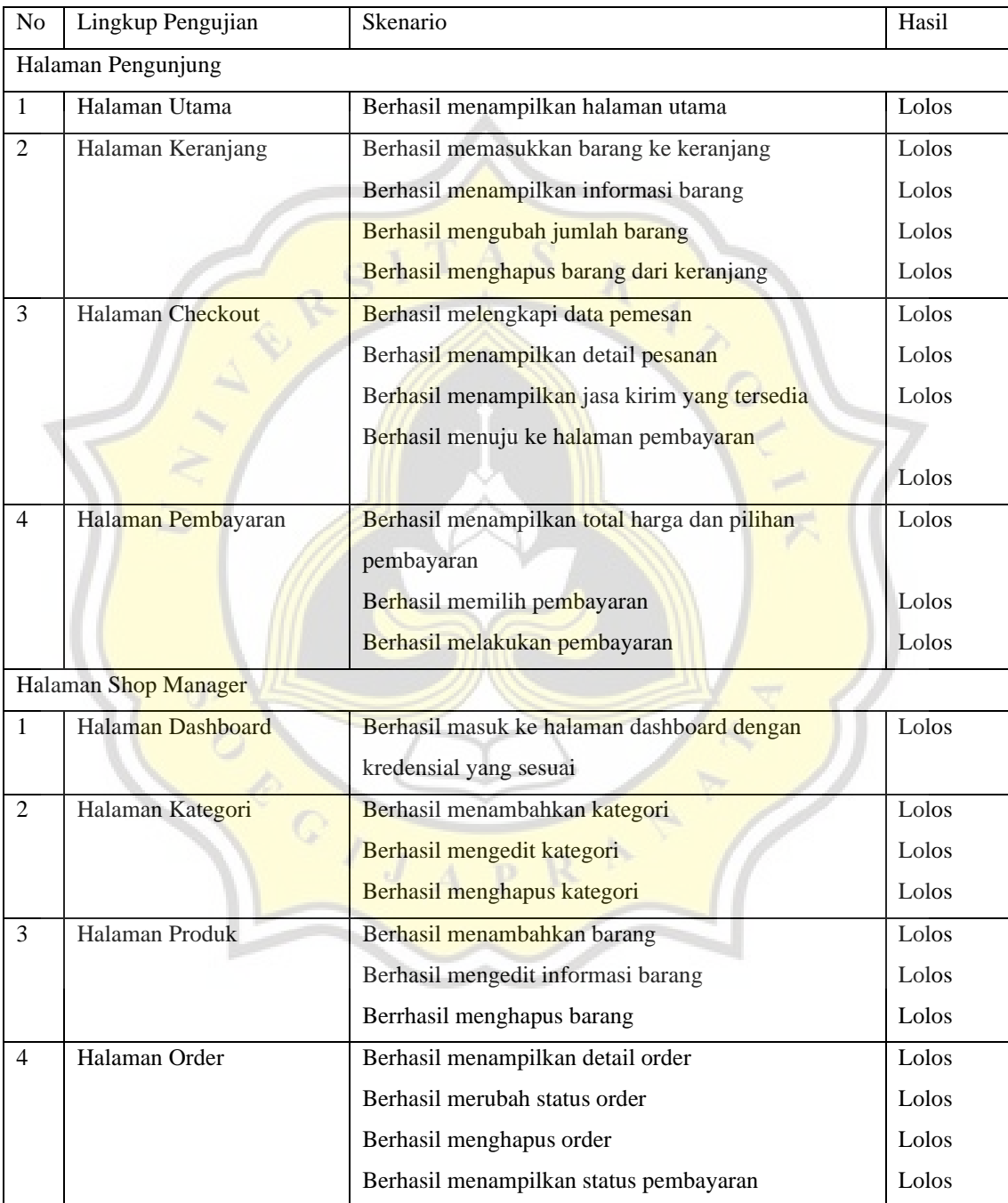

Tabel 4.2 Pengujian *Black-box* Website E-commerce

Tujuan menguji website e-commerce menggunakan metode *black-box* adalah untuk mengevaluasi kinerja atau fungsionalitas fitur-fitur yang ada di website e-commerce Melisa Baby Shop. Pengujian Black-box dilakukan dengan skenario internal tester dan dilakukan secara manual. Dari 23 poin yang diuji baik dari sisi customer dan shop manager, fitur utama dari website e-commerce dinyatakan sudah lolos uji dan layak untuk digunakan.

## **4.8 Alat Ukur Keberhasilan E-commerce**

## a. Wawancara Output Kepada Klien

Berdasarkan wawancara yang dilakukan bersama dengan klien, klien merasa ada perubahan yang terjadi dari segi penjualan. Perbandingan dilakukan pada kuartal 1 bulan Januari – Maret 2022 dimana belum terjadi pemasaran digital maupun perancangan website e-commerce dibandingkan dengan kuartal 2 bulan April – Juni 2022 setelah adanya pemasaran digital melalui pembuatan konten pertama pada media sosial Instagram @melisababyshop.

Cara perhitungan persentase kenaikkan dilakukan dengan menggunakan rumus Persentase Kenaikan  $(\%) = ((Akhir-Awal))/Awal \times 100\%.$ 

Omzet Penjualan  $Q1 = Rp$  126.500.000

Omzet Penjualan  $Q2 = Rp$  239.100.000

Persentase Kenaikan  $\left(\frac{\%}{\ }right) = \left( \frac{(239.100.000)}{126.500.000} \times \frac{100\%}{100\%} = \frac{89\%}{100\%}$ 

Hasilnya mengalami kenaikan omzet penjualan yang cukup signifikan.

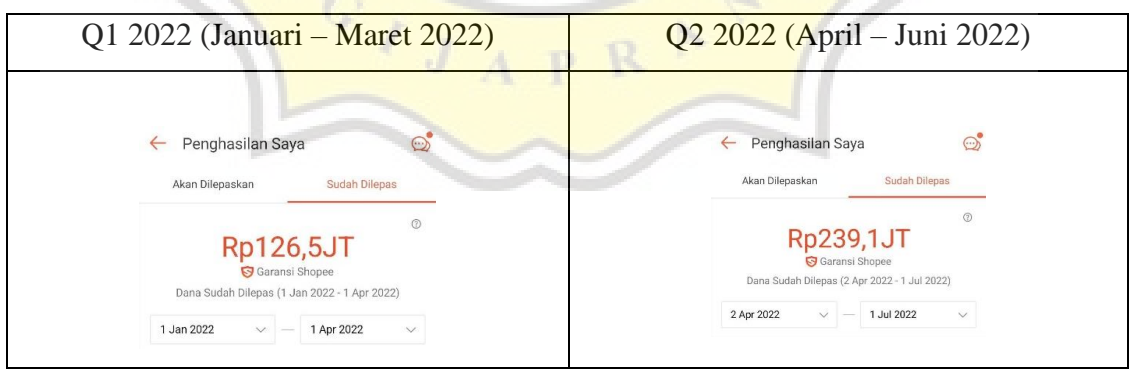

Tabel 4.3 Perbadingan Omzet Penjualan

#### *b. Tools*

Sebagai alat ukur performa website e-commerce Melisa Baby Shop digunakan Google Pagespeed Insight.

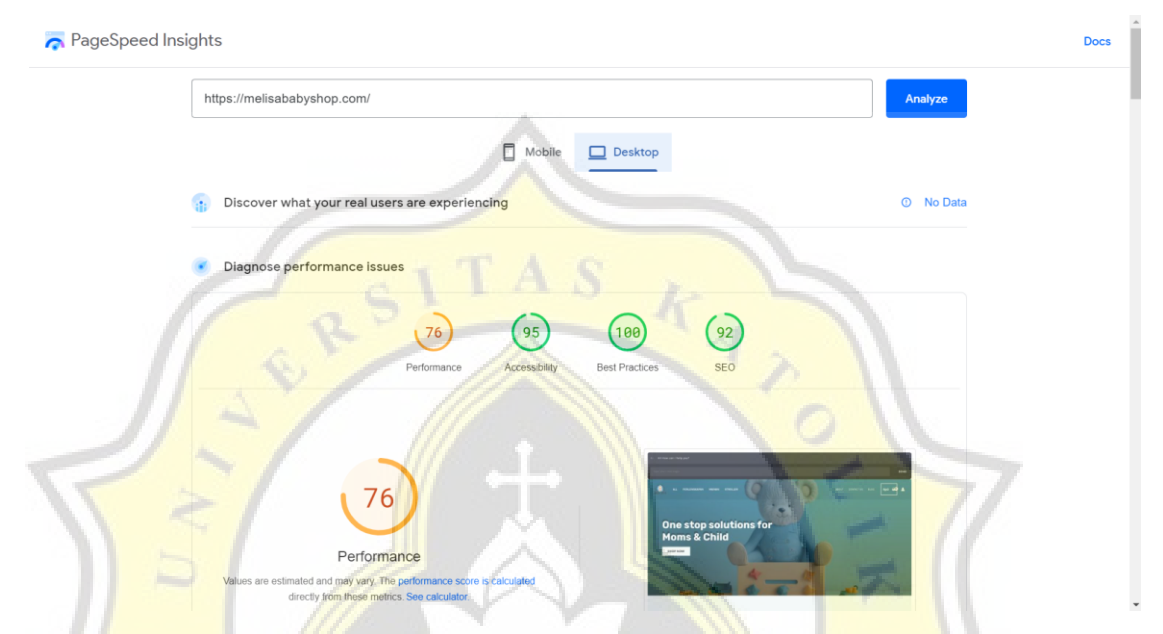

Gambar 4.30 Hasil Performa Website Diukur Melalui Google Pagespeed Insight Dari hasil pengukuran performa website ecommerce Melisa Baby Shop mendapatkan poin rata-rata sebesar 76 yang diuraikan sebagai Performance 76, Accessibility 95, Best Practises 100, dan SEO 92. Dengan menggunakan tools ini juga akan didapatkan saran untuk meningkatkan performa website.

| <b>OPPORTUNITIES</b>                     |                          |
|------------------------------------------|--------------------------|
| Opportunity                              | <b>Estimated Savings</b> |
| Serve images in next-gen formats         | 1.6 s $\vee$             |
| Reduce initial server response time<br>▲ | $0.8 s \sim$             |
| Eliminate render-blocking resources      | $0.51 s \sim$            |
| Efficiently encode images                | $0.4 s \sim$             |
| Reduce unused CSS                        | $0.16 s \sim$            |

These suggestions can help your page load faster. They don't directly affect the Performance score

Gambar 4.31 Saran Peningkatkan Performa Website